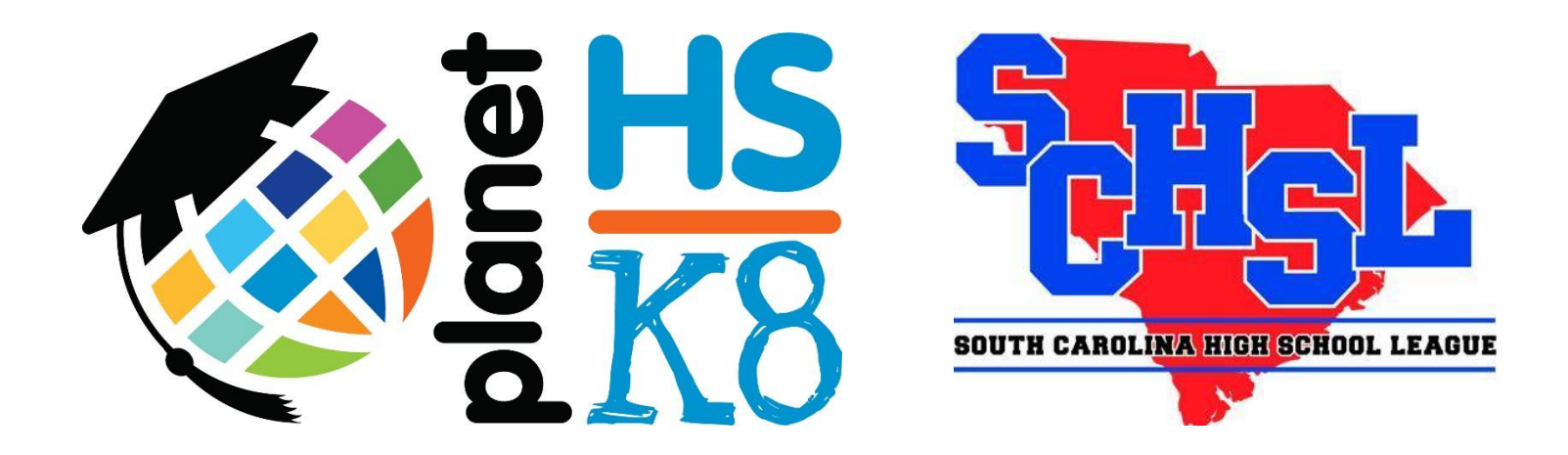

**Baseball Pitch Count** 

**Management**

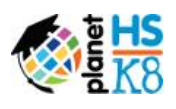

**1**

# **TABLE OF CONTENTS**

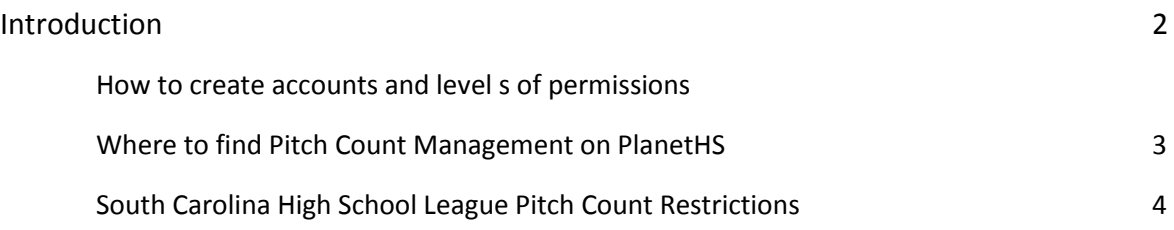

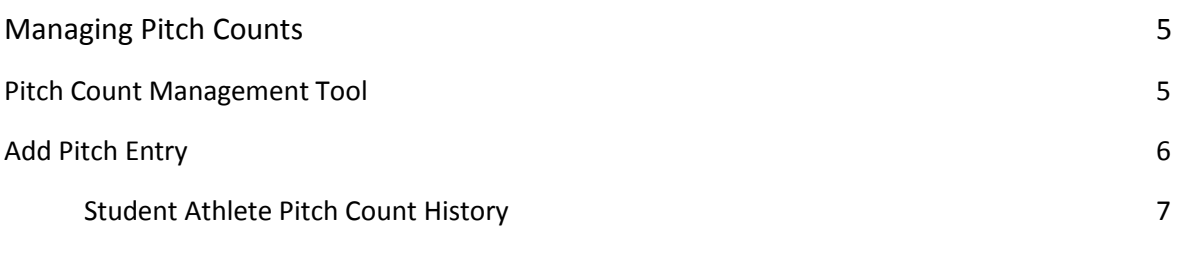

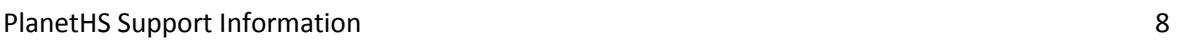

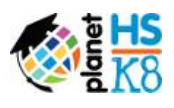

#### **Introduction to Pitch Count Management**

The National Federation of State High School Associations (NFHS) Baseball Rules Committee approved a policy in June 2016, requiring state associations implement restrictions on the number of pitches thrown in a game.

The South Carolina High School League and PlanetHS have partnered to add a Pitch Count Management tool to the PlanetHS online system. Membership schools will now have the ability to track baseball pitch counts for its teams and other baseball programs statewide.

Anyone with a PlanetHS account will have access to pitch count information for all SCHSL high schools. However, only athletic directors and head coaches have the ability to add data during the season at their respective schools.

### **Creating Accounts**

#### **Athletic Directors**

Athletic Directors may log in with their existing PlanetHS accounts to monitor pitch count management. The AD may also assign varsity and junior varsity baseball head coaches the ability to manage the pitch count program.

#### *How Athletic Directors can create head coach accounts:*

- **1. Navigate to the School Dashboard**
- **2. Click USER MANAGEMENT >> VIEW MEMBER LISTS >> CREATE USER**
- **3. Complete Profile Information THEN find account in full member list**
- **4. Click green + Add Permission, select HEAD COACH from drop down permission list, and finally type and select Baseball Varsity or Baseball – JV underneath Club/Class/Team.**
- **5. Click Add This Permission to complete account creation for head coach.**

#### **Head Coaches (Varsity & Junior Varsity)**

Head coaches may visit www.planeths.com to create an account. Be sure to select your school from the drop down master list and choose "Teacher" as your account type when asked**. If head coaches create their own accounts, the AD still must assign head coaching permissions in theirown User Management.** See above box.

#### **Parents**

Parents are also encouraged to create free PlanetHS.com accounts to track pitch counts throughout the season! Be sure to choose your child's school as your home school.

**2**

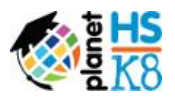

#### **Where to find Pitch Count Management on PlanetHS**

#### **For Athletic Directors:**

The Pitch Count Management tool can be found under **ATHLETICS** on the main bar across the top of your school's PlanetHS page.

**PITCH COUNT MANAGER** can also be found in the School Dashboard underneath **SCHSL Sport Management**.

#### **For Head Coaches:**

Hover over **ATHLETICS**, select **TEAMS** and locate either Varsity Baseball or Junior Varsity Baseball.

From the baseball team page(s), hover over **ATHLETICS** and select **PITCH COUNT MANAGER**.

#### **For Fans:**

Fans with free PlanetHS accounts can also view pitch counts for all SCHSL schools. Athletic Directors, coaches and fans can use the search bar at the top of PlanetHS pages to track other schools throughout the season.

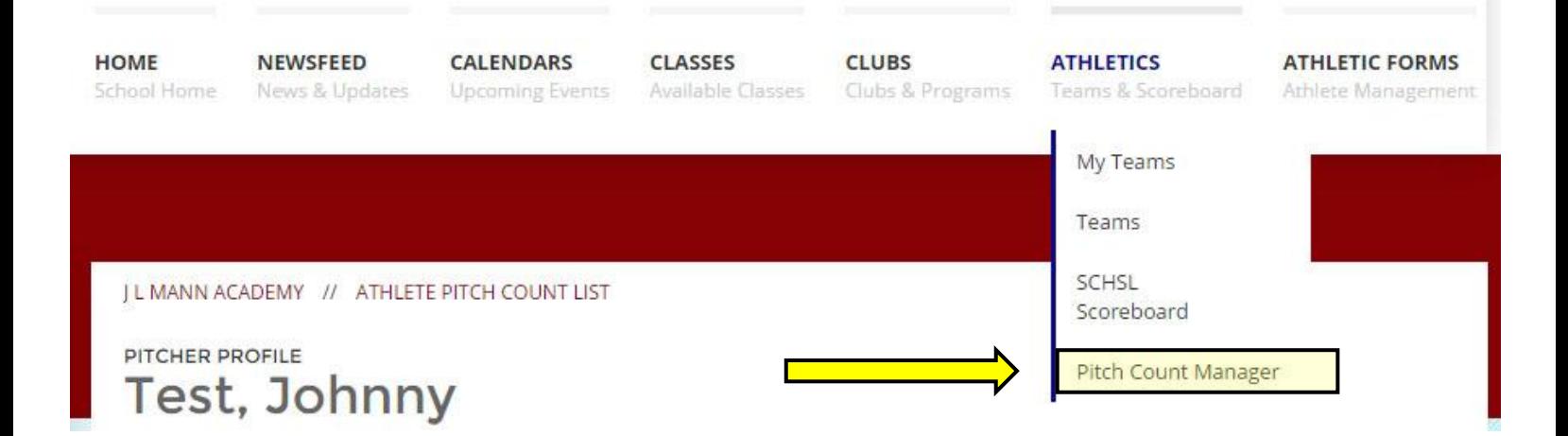

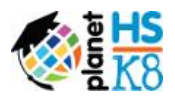

The following pitching guidelines to use in all SCHSL sanctioned baseball games and tournaments:

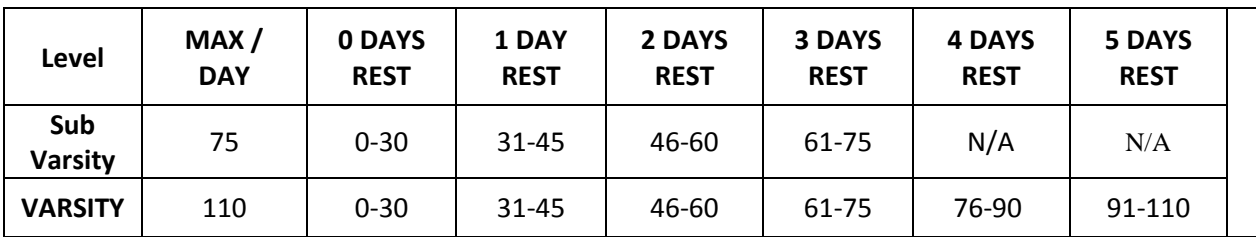

## **Notes on pitching guidelines**:

- 1. The limits are enforced at the level the athlete pitches. Limits are per day, not per game. **Note: 7th and 8th Graders cannot exceed the Sub Varsity limits regardless of the level they pitch.**
- 2. Varsity pitcher will be allowed to finish the batter if he reaches 110 pitch limit during the at-bat. A Sub-Varsity pitcher will be allowed to finish the batter if he reaches the 75 pitch limit during the at-bat.
- 3. If a pitcher throws in consecutive days, his cumulative total of pitches for those two days will determine the number of days rest required. (Ex. Pitcher throws 20 pitches on Tuesday and throws 30 on Wednesday. He has thrown a total of 50 and will need 2 days of rest.
- 4. A days rest is defined as a Calendar day. Example: A pitcher throws 65 pitches on Monday. By rule, he will not be eligible to pitch again until he has 3 days' rest. (Tuesday, Wednesday and Thursday) He would be eligible to pitch again on Friday.
- 5. A player who has pitched may not move to catcher in the same game/day.
- 6. If this rule is violated, the pitcher is considered an ineligible player and the game will be forfeited. In addition to the forfeit, the school will be fined according to the SCHSL handbook.

**4**

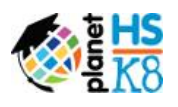

# **5**

#### **Pitch Count Management Tool**

The Pitch Count Management tool can be found for athletic directors and head coaches by hovering over **ATHLETICS** on the top bar.

The main screen offers a grid view of pitchers for either varsity or sub-varsity teams. You will be able to filter by Varsity or Junior Varsity teams. The tool tracks pitch entries and counts by date, alerting schools of required rest periods between appearances.

This page also provides:

- 1. Week-by-week pitcher availability
- 2. Notates Mandatory Rest days with a red circle
- 3. Notates over-limit pitch counts in red
	- a. Click on the pitchers name to view the over-limit reason show in the notes section.
- 4. Printer-friendly reports
- 5. Add Pitch Entry
- 6. Full season pitch count history for individual players
	- a. Click on the pitcher's name to see individual player's season-wide pitch counts

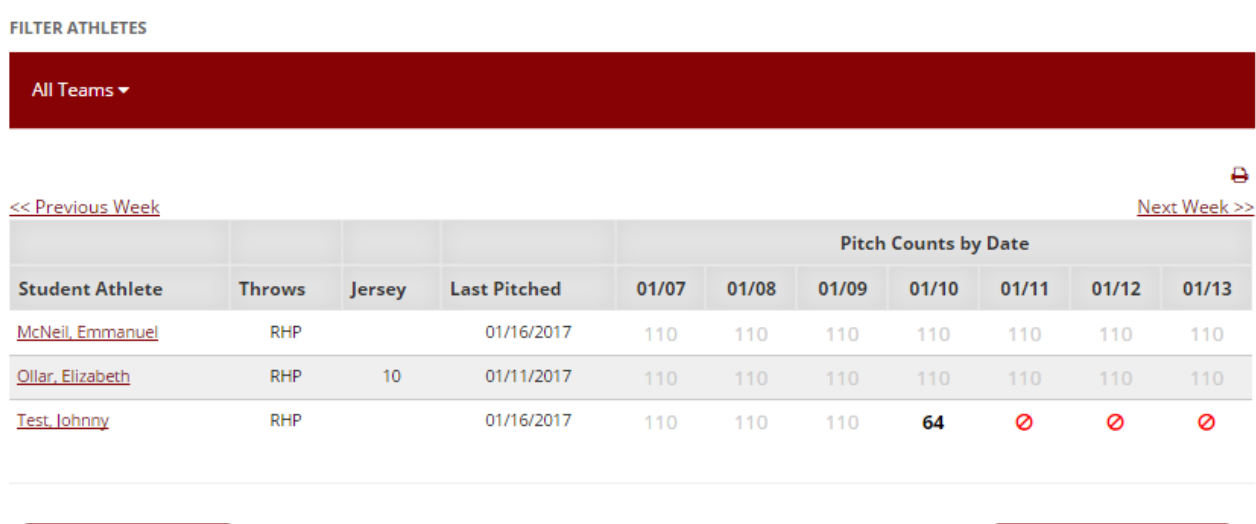

<< DASHBOARD

**ADD PITCH ENTRY** 

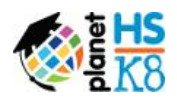

### **Add Pitch Entry**

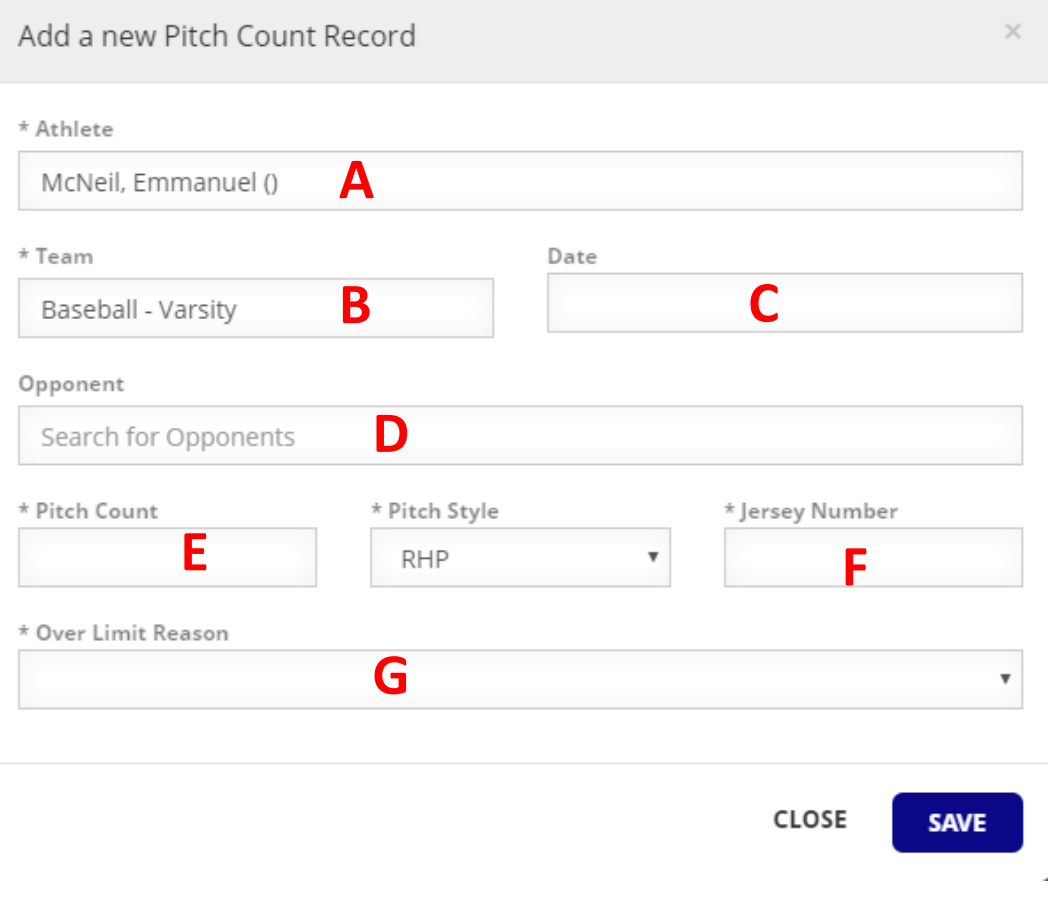

- **A.** Type and select an athlete from the drop-down menu. This athlete list is triggered from eligibility – meaning no one will populate until they are listed on an approved form.
- **B.** Type Baseball and choose either Varsity or Junior Varsity. **\*\*\* For eligibility purposes, all certificates of eligibility will continue to use Baseball – Varsity Boys duringsemester setup.\*\*\***
- **C.** Plug in the date of the game the pitcher made an appearance on the mound.
- **D.** Type and select the opponent from a drop-down list of schools in PlanetHS database. If school doesn't appear, still type full name of school and save like normal.
- **E.** Enter the number of pitches in the appearance.
- **F.** Jersey number is optional
- **G.** If applicable, "Finished the Batter" is the only acceptable over the pitch limit reason

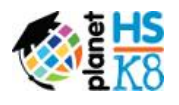

# **To view the individual's pitch count history:**

1. Click on the Student Athlete's Name

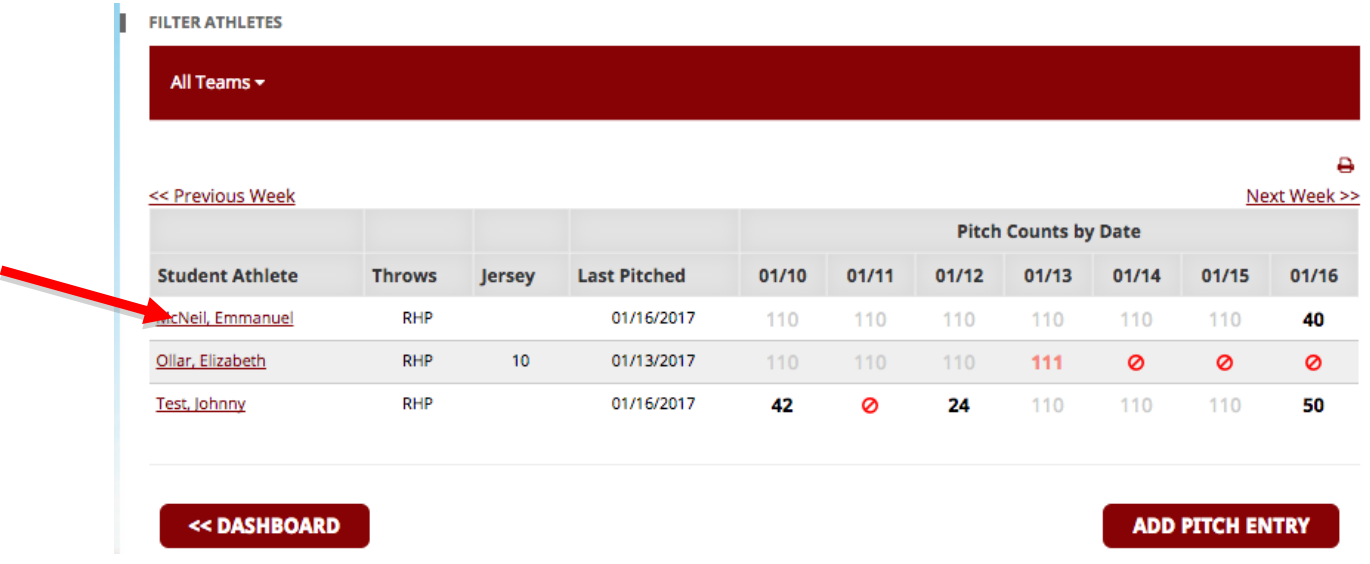

# 2. The Student Athlete's Pitch Count History will then be shown.

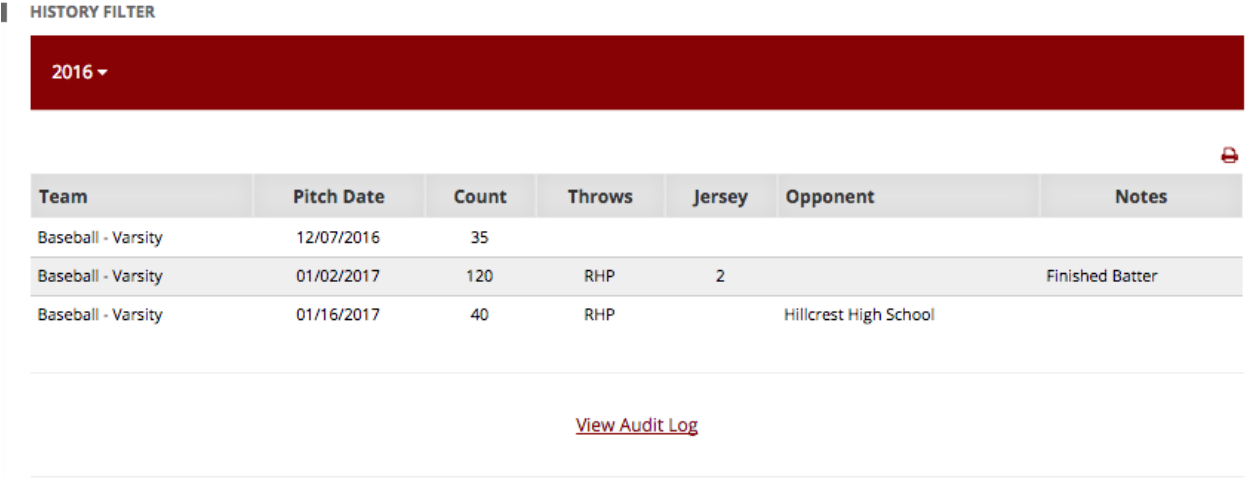

**7**

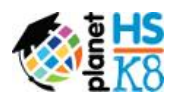

**8**

If you need assistance, please contact the South Carolina High School League Offices at 803-798-1020, e-mail Ryan Bethea [\(ryanbethea@planeths.como](mailto:ryanbethea@planeths.com)r the PlanetHS support center, M-F 9 a.m. to 5:00 p.m. at 1-888-668-7452 **Extension 0** or schoolsupport@planeths.com.

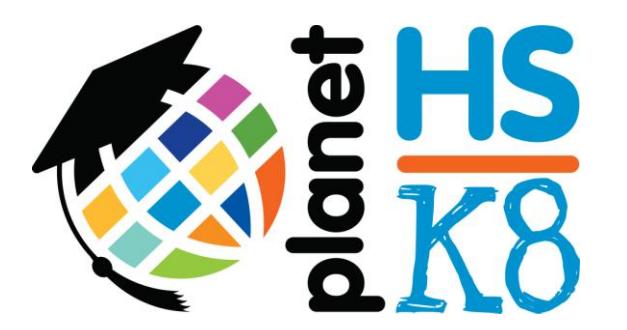

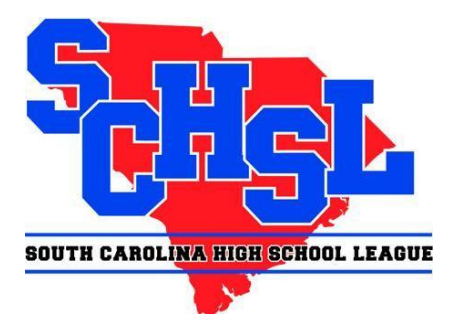